# DBOX 55

## Quick Start Guide

#### **PACKAGE CONTENTS**

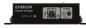

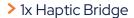

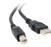

> 1x USB A to USB B Cable

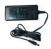

> 1x Power Supply

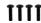

Mounting Screws (4 per actuator)

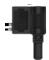

> 1 to 4 Haptic Actuator(s)

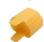

> 1 to 5 IEC Plug-Lock Insert(s)

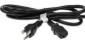

Power Cables & "Y" Splitters

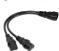

|  | 1250i | 2x Power Cables                    |
|--|-------|------------------------------------|
|  | 2250i | 2x Power Cables + 1x "Y" Splitters |
|  | 3250i | 3x Power Cables + 1x "Y" Splitters |
|  | 4250i | 3x Power Cables + 2x "Y" Splitters |

## **OPTIONAL COMPONENTS** (SELECTED AT ORDER)

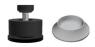

Endings (captive or non captive)

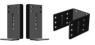

Brackets ("L" or "U" shape)

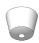

Pivot Delrin

#### **OVERVIEW**

Thank you for purchasing your G5 haptic system! Please make sure to follow each step one by one to make your system operational.

- Unboxing
- ☐ Inventory
- Voltage Selection
- Haptic Actuator Endings
- Brackets Installation
- System Connection
- D-BOX Connect Account Creation
- D-BOX Motion Core Installation
- System Configuration
- Test & Play

Complete G5 User Guide is available here

#### 1 UNBOXING

- 1 Unpack the product from the box.
- 2 Visually inspect the product for damage.
- 3 If any part appears to be broken, contact the D-BOX Support Team\*.

#### 2 INVENTORY

Ensure that you have all the components necessary to assemble your system. Refer to the "Package Contents" section if needed.

#### 3 VOLTAGE SELECTION

Set all haptic actuators to meet your region power voltage by using the switch selector located underneath the casing:

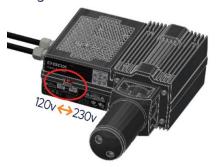

## 4 HAPTIC ACTUATOR ENDINGS

#### **NON-CAPTIVE ENDINGS**

G5 haptic actuators come native with non-captive endings. Once the actuators are installed on your platform, simply drop the actuators into the provided metal cups:

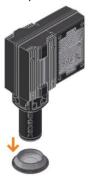

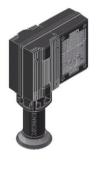

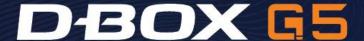

## 4 HAPTIC ACTUATOR ENDINGS (CONTINUED)

#### **CAPTIVE ENDINGS (optional)**

Please refer to the G5 User Guide for detailed instructions. Never operate the haptic actuator(s) without the ending installed. This may lead to irreparable damages to the actuator:

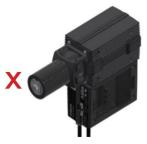

## 5 BRACKETS INSTALLATION

Attach your haptic actuators to your platform using either the brackets provided by D-BOX or your reseller. "U" brackets should be mounted first on your platform:

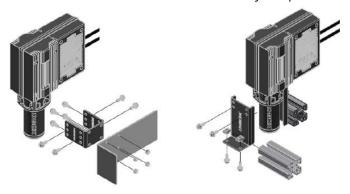

Reseller brackets could be attached in a different way depending on the model. Please refer to the reseller instructions.

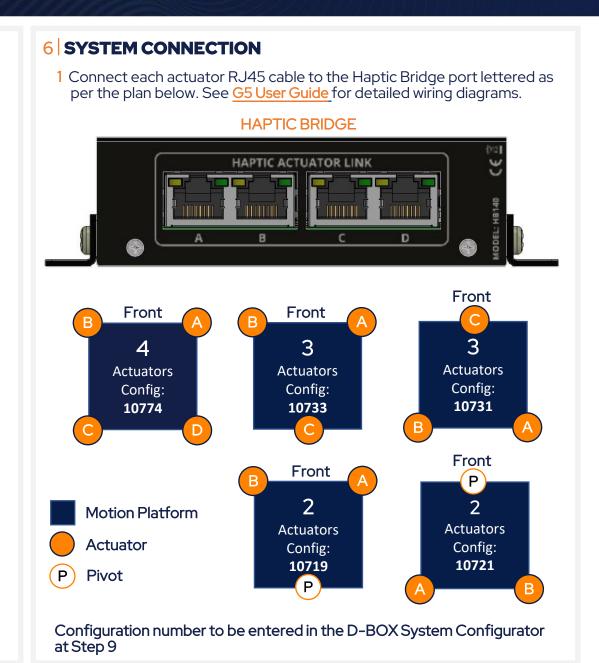

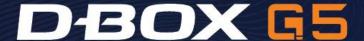

# 6 SYSTEM CONNECTION (CONTINUED)

2 Connect the Haptic Bridge to your PC using the USB cable provided with your haptic system. Connect the power supply to the Haptic Bridge as well as to a power outlet:

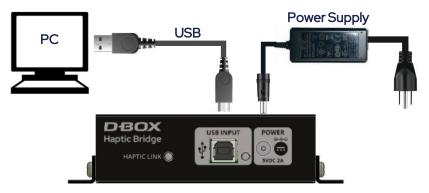

Do not connect your Haptic Bridge to a USB hub.

3 Connect all actuator power cables to a power outlet. Use the "Y" splitter(s) to simplify the connection.

Install an IEC Plug-Lock insert to each IEC female connector and make sure that all power cables are firmly inserted:

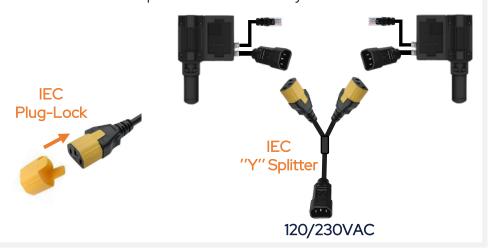

#### 7 D-BOX CONNECT ACCOUNT CREATION

Create your D-BOX account here.

This is mandatory to to install haptic codes for games (D-BOX Coded Gaming mode) and to have access to D-BOX Coded Video mode.

You will be prompted later to log in when opening the D-BOX Game Center or the HaptiSync app.

## **D-BOX MOTION CORE INSTALLATION**

- 1 Download D-BOX Motion Core here.
- 2 Extract & install Motion Core on the computer (PC) that will be connected to your haptic system.

D-BOX Motion Core includes system drivers in addition to a complete software suite including the following software and utilities:

- D-BOX Control Panel
- D-BOX Game Center
- D-BOX Adaptive Gaming Configurator
- D-BOX HaptiSync App
- D-BOX System Monitor
- D-BOX Stimuli Presenter

Take note that this software cannot be used until you complete your system configuration at step 9.

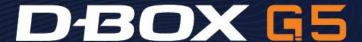

#### 9 SYSTEM CONFIGURATION

Your Haptic Bridge comes with a blank configuration. You need to configure your Haptic Bridge to match your haptic system configuration using the D-BOX System Configurator.

- 1 Download D-BOX System Configurator here
- 2 Extract the compressed file and run the installer. Take note that the User Guide is located into the Windows Start menu/D-BOX folder.
- 3 Firmware update:
- a) Make sure your haptic system is powered on.
- b) Open the D-BOX System Configurator from the Windows Start menu/D-BOX folder. From the Firmware Update tab, click Refresh Firmware Status.
- c) If the system shows "Outdated (Update firmware)", click Update **Firmware** and follow the on-screen instructions:

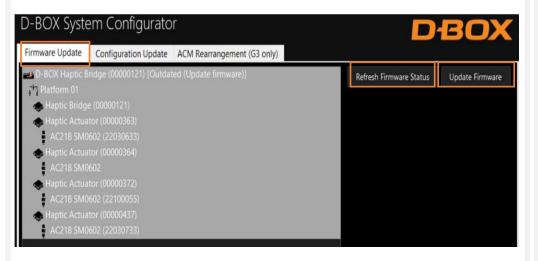

- 4 Configuration update:
- a) Select the Configuration Update tab. Click Refresh Information. Make sure the Actuator Count matches with your system. If not, make sure that all power cables and RJ45 are firmly connected.
- b) Enter the configuration number matching your system (see section 6) or select the axes you want for your system. Click Apply Configuration:

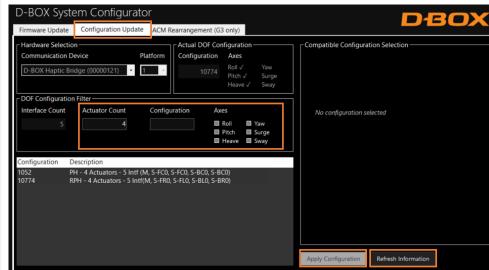

Close the System Configurator when completed.

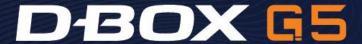

#### 10 TEST & PLAY

1 Testing your system: From the Windows Start menu, open the D-BOX Game Center application and enter your D-BOX Connect account credentials. Make sure your HaptiSync Mode is set to **D-BOX Coded Gaming**. Click on the **Global Settings** tab then click on the **Control Panel** button:

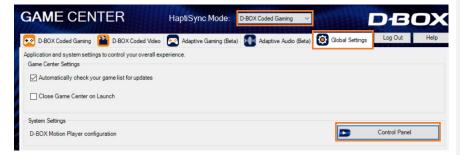

From the Device Priority List, select your Haptic Bridge then click the **Test** button. Your haptic system should start moving and vibrate following a factory haptic pattern:

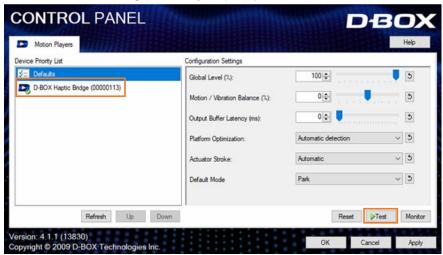

Click the **Test** button again to stop the test.

- 2 D-BOX Game Center: It's now the time to enjoy your new haptic system with your favorite game or movie! Make sure to select the appropriate HaptiSync Mode from the Game Center drop down menu:
  - D-BOX Coded Gaming: Premium haptic experiences for D-BOX coded apps, simulators & games. Use the Adaptive Gaming mode if your title is not in the list. Click here for more details.
  - D-BOX Coded Video: Premium haptic experiences for D-BOX coded movies, TV shows, using audio synchronization. Click here for more details.
  - Adaptive Gaming: Haptic experiences using real-time events from game controller or keyboard. Click here for detailed instructions on how to use this feature.
  - Adaptive Audio: Automated haptic experiences for any movie, music, TV show and games using audio processing. Click here for more details.